http://www.skafar.com

# **Bildbehandling av Astronomiska objekt Del I**

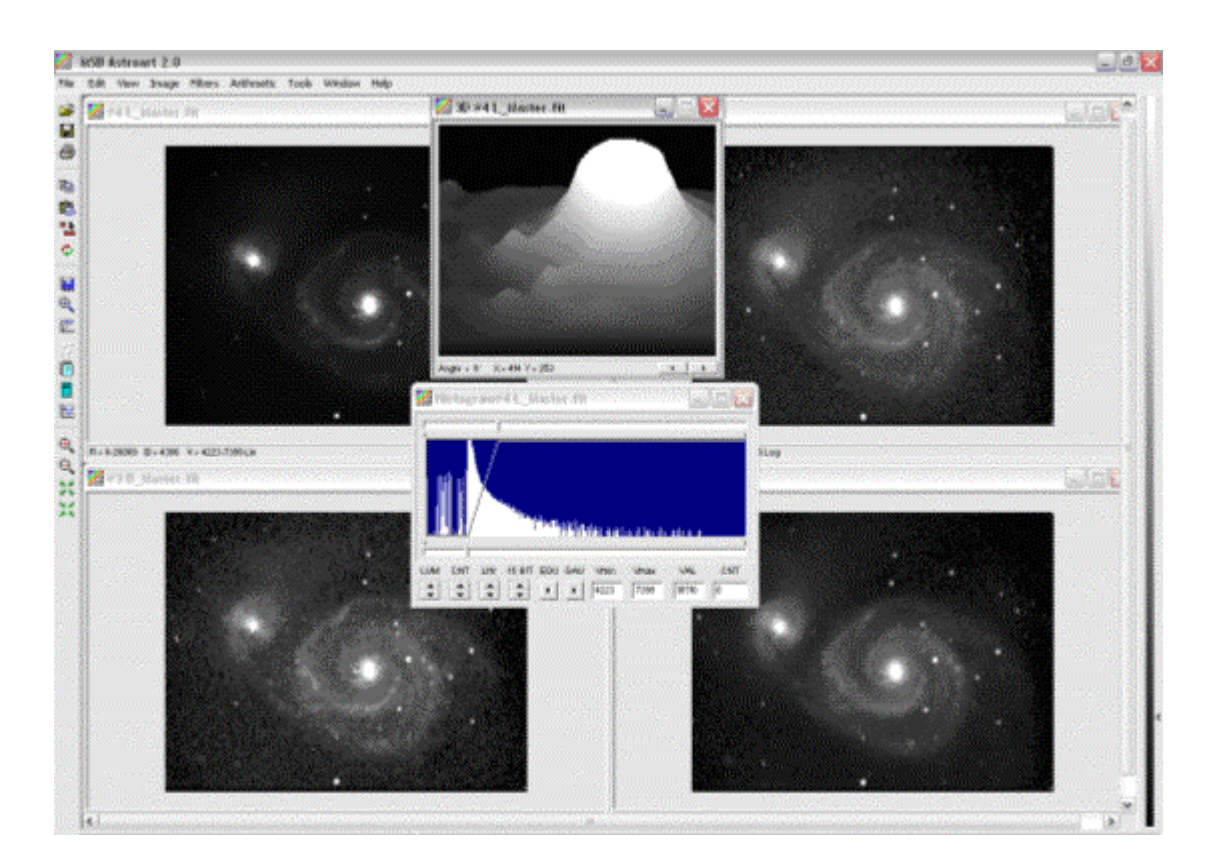

av Mikael Skafar

Detta är en sammanställning av mina egna erfarenheter inom detta område. Texten ska inte tolkas som någon instruktionsbok eller pekpinne som säger så här måste du göra för att lyckas.

Bildbehandling är en svår konst, det krävs många timmars övande och testande för att få en bra bild att se ännu bättre ut och kanske framför allt, att få en mindre bra bild till att se någorlunda acceptabel ut!

Klara nätter //Micke

http://www.skafar.com

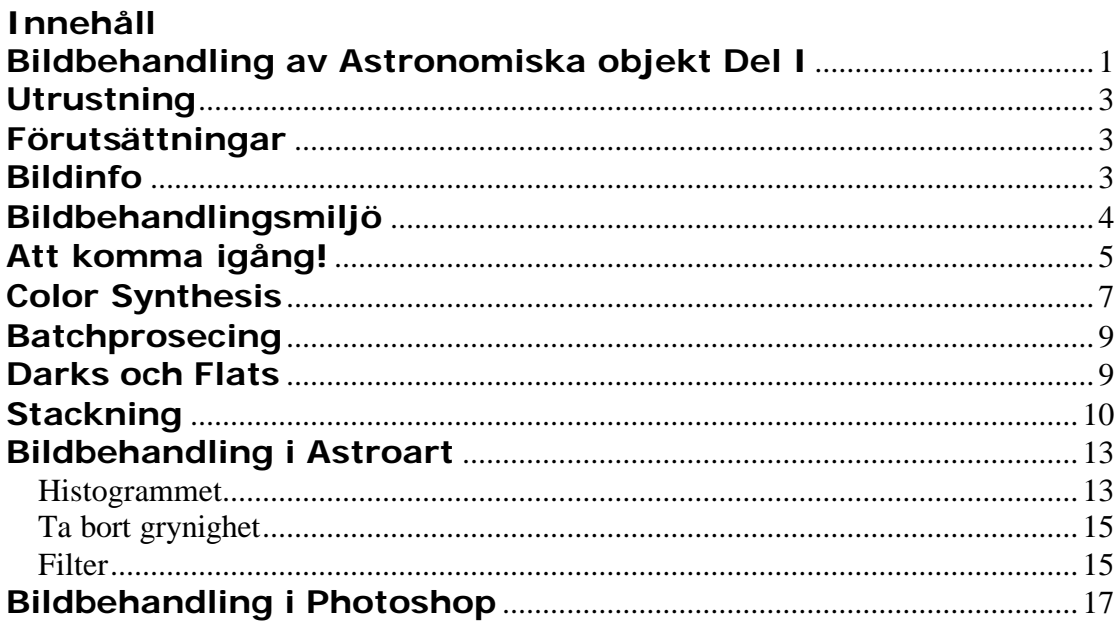

### **Utrustning**

Utrustning som används i detta exempel: Teleskop: Meade LX200GPS 10 tum 3,3 fokal reducerare CCD kamera: Starligt Xpress MX7c Guidekamera: Meade LPI Dator: Qompaq Armada Lapptop Programvara: Astroart, Photoshop 7.0

Detta dokument får man mest nytta av om man har Astroart och Photoshop. Alla exempel är hämtade från dessa två program. Men vad jag har läst så finns samma eller liknande funktioner i dom flesta andra bildbehandlingsprogram på marknaden. När det gäller övrig utrustning så har det nog ingen betydelse alls.

### **Förutsättningar**

När det gäller CCD fotografering så är det i princip samma grundförutsättningar som ska stämma som när man fotograferar med en konventionell systemkamera. Man behöver bra seeing dvs. klart fint väder med så lite turbulens i atmosfären som möjligt. En stabil montering med god följningsförmåga. Skärpan måste ställas väldigt noggrant och slutligen, så lång exponeringstid som möjligt.

När den här bilden togs som används som exempel i det här dokumentet (M51 Malströmsgalagen), så var det under dom bästa förutsättningar jag kan ha i mitt ljusförorenade Hyllinge.

### **Bildinfo**

Bilden består av 13 stycken 4 minuters exponeringar. Det vill säga en sammanlagd exponeringstid på 74 minuter. Mer om hur detta går till kommer längre fram i dokumentet.

### **Bildbehandlingsmiljö**

För att kunna se alla detaljer på en Astronomibild så gäller faktiskt samma förutsättningar som när man observerar vid sitt teleskop. Mörker!

Det är helt omöjligt att se små fina strukturer i Galaxer och Nebulosor om man har en skrivbordslampa eller något annat störande ljus i närheten av skärmen. Så dra ner rullgardiner och släck ner så mycket som möjligt vid din dator innan du börjar.

När du väl sen är klar med din bild så kan du tända upp och "testa" bilden i olika miljöer och olika datorer. Oftast så måste man då dra upp kontrasten lite för att den ska se bra ut även i normala förhållanden. När du väl sen öppnar upp din bild igen i mörker så ser den oftast inte så bra ut. Detta är ett litet dilemma men det finns tyvärr inte så mycket att göra åt det.

En bra bild ser bra ut i alla miljöer och då vet man att man har lyckats!

Något som man även måste ha när det gäller bildbehandling är tid! Jag vet inget som är så tidskonsumerande som detta. Jag spenderar ofta flera kvällar bara på en bild. Denna tid sjunker efterhand som man blir mer erfaren.

Detta ser jag i och för sig själv inte som något problem för det är ju väldigt spännande och trevligt. Det är mer en fråga angående om att försöka förklara för sin fru, barn eller kompisar vad man håller på med där inspärrad i ett mörkt rum med en skärm som bara visar en "massa prickar" (citat från dottern). Är det då dessutom vackert väder ute och gräsmattan behöver klippas och bilen ska tvättas osv. så blir det ju ännu svårare :)

Men men. Det är ju en världslig sak som Karlsson på taket sa en gång i tiden. Nu över till själva bildbehandlingen!

### **Att komma igång!**

Det första jag gör när jag ska bildbehandla är att föra över bilderna från min bärbara dator som jag använder i observatoriet. När jag tar bilderna så är jag alltid noga med att döpa dom till vettiga namn. Jag skapar en mapp som heter vad objektet heter med datum och tid. I denna mapp lägger jag upp undermappar som heter bilder, Dark och Flat.

I bildmappen sparar jag alla "råbilder". I Dark mappen alla "darkframes" som används för att ta bort döda pixlar och rätta till bakgrunden. I Flat mappen sparas alla "flats" som används till att ta bort optiska störningar som damm och annat skräp som kan fastna på linser och CCD shippet. Mer om detta i avsnittet om Darks och Flats.

I vårt exempel så flyttar jag alltså över mappen M51\_040401\_23:00 till mappen Projekt\_2004 på min huvud dator. Detta kan ju kanske tyckas övernitiskt men det gäller att ha koll på sina bilder och det blir rätt så många mappar efter ett tag jag lovar!

Jag gör även backup på mina bilder med jämna mellanrum. Jag bränner en CD ungefär 2 gånger om året på alla mina "Råbilder". Dels för att det är kul att kika tillbaka och se vad man gjort men även för att återkomma när man lärt sig något nytt och vill testa det på äldre bilder.

Möjligheten finns också att man återanvänder bilder till nya bilder och på det sättet få ännu längre exponeringar. Det förutsätter i och för sig att man har samma kamera i ett par år så för den sakens skull har ju inte jag haft någon nytta av det, än.

När bilderna väl är över på plats så öppnar jag upp Astroart och mappen med råbilder i utforskaren. Från Astroart öppnar jag upp alla bilderna i råmappen. Jag går igenom dom en och en och kollar på hur stjärnorna ser ut. Jag förstorar bilden och koncentrerar mig på en stjärna. Ser den bra ut (rund) så klickar jag ner bilden och inspekterar nästa. När jag hittar en bild som inte ser bra ut så går jag över i utforskaren och tar väck den från mappen. Så här gör jag tills bilderna är slut och på det sättet återstår bara bra bilder som man kan arbeta vidare med.

http://www.skafar.com

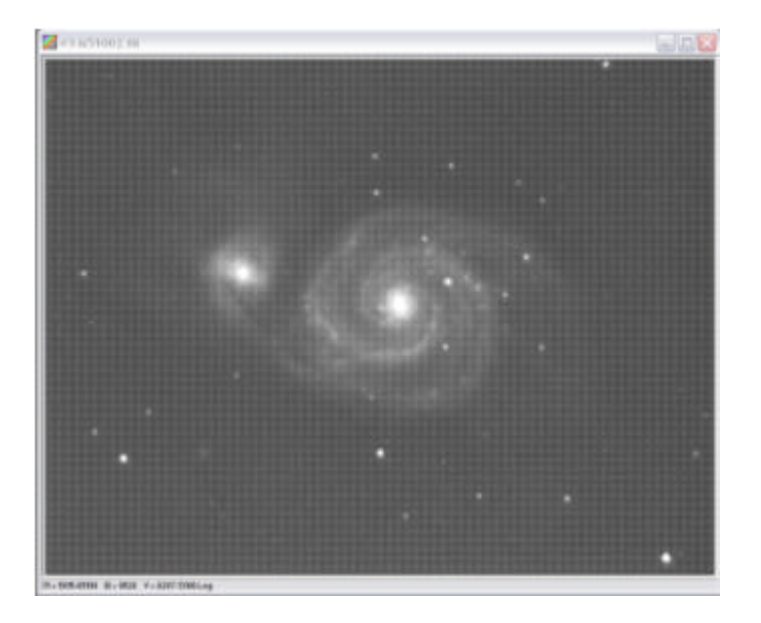

En bra råbild (rutmönstret på bilden finns så länge bilden inte är uppdelad i dom olika färgerna)

I vårt exempel så återstår då 13 st 4 minuters exponeringar av 20 möjliga. Resten blev kasserade pga. av dålig skärpa eller driftfel som visar sig genom att stjärnorna blir ovala. Det är ju trist att man måste kasta bort vissa bilder då ju exponeringstiden kortas ner. Men hade man använt dom så hade slutresultatet blivit en katastrof.

När man "stackar" bilderna så fungera det så att man tar pixlar som inte är aktiverade från föregående bild och jämför med nästa och är dom aktiverade så läggs det ihop i slutbilden. På så sätt får man det "bästa" från alla bilderna i en slutbild. Har man då med en bild som har ovala stjärnor så uppfattar programmet detta som något som den vill ta med i slutbilden och vips så är alla stjärnor ovala!

Men innan vi stackar dom så måste man dela upp råbilden i dom fyra olika grundformaten. Rött, Blått, Grönt och Luminans. Detta gäller bara dom som har en färgkamera. Ni andra kan hoppa till nästa stycke. Vi som har färg måste gå igenom ett parti som heter Color Synthesis. Det går ut på att man delar upp datat från var pixel i kameran till RGBL. Det fungerar så att var pixel är i sig i fyra lager så den registrerar alla färger i en bild (Single-Shot Colour). Detta innebär att man slipper att ta samma bild fyra gånger med olika filter och det låter ju bekvämt. Ni undrar kanske då varför inte alla har en sådan kamera? Givetvis så finns det en hake :) Färgkamerorna är inte så ljuskänsliga som Luminanskamerorna.

### **Color Synthesis**

Nu är det dags för första delen av bildbehandlingen. Först i exemplet så gör jag det på en bild. Lite längre fram så kör jag en så kallad Batchprosecing dvs. man kör alla bilder i ett svep och omvandlar dom till RGBL.

Klicka på file/ Color Synthesis då öppnas Color Synthesis fönstret upp som på bilden nedan. Här finns mängder med inställningar som är ganska svåra att ställa in. Tyvärr så finns det inget bra "medelvärde" som jag kan rekommendera det är lite upp till vilket teleskop man använder och vilka förutsättningar man har när man tar bilden. Inställningarna som jag har kommit fram till syns på bilden och dom fungerar bra för mig. Klicka på LRGB Synthesis och bilden delas upp i dom fyra olika färgerna.

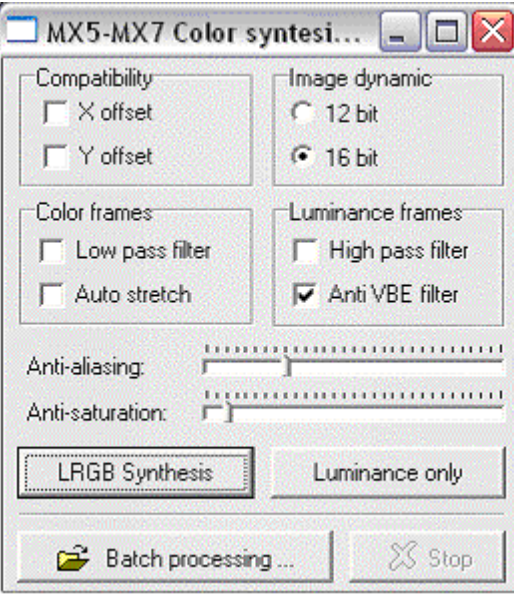

#### http://www.skafar.com

Klicka ner rå bilden och klicka på Window tile. Nu syns bilderna varför sig uppdelade på skärmen. Klicka på var bild en efter en och tryck på F4 och F8 för var bild. Nu ställs bilderna in Automatisk på en neutral inställning som programmet rekommenderar. Dessa inställningar är oftast inte optimala men man kan få en liten "hint" om hur det kan bli. Nu klickar man på Trichromy och ett nytt fönster öppnas med den "färdiga" färgbilden i. Oftast ser den inte bra ut. Dels för att den bara består av en kort exponering och dels för att programmet inte tar hänsyn till detta.

Nu kan du klicka ner fönstret och klicka på file close all.

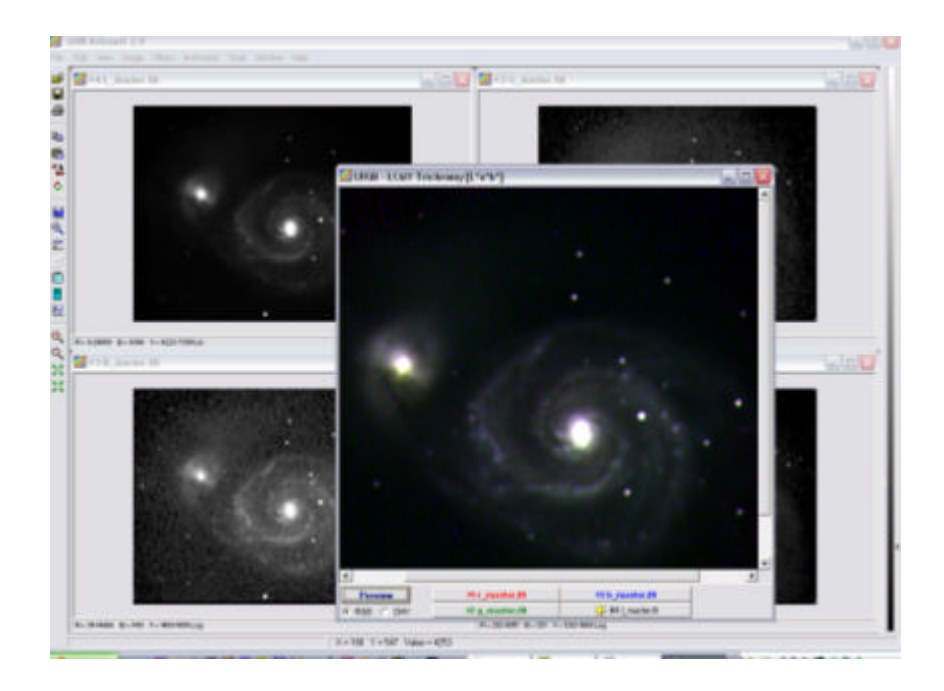

## **Batchprosecing**

Det vi gjorde i förra exemplet sparas inte någon stans utan kan mest ses som en test på hur inställningarna ska vara till Batchbehandlingen. Den ända skillnaden från förra gången är att man klickar på Batchprocessing och att alla filerna sparas i aktuell mapp. Kika nu i mappen så ser du att det har bildats lika många RGBL filer som du har råbilder. Dessa ska vi stacka ihop i nästa steg. Gör likadant med dina Dark och Flatbilder.

## **Darks och Flats**

På dessa bilder syns tydligt varför man använder Dark frames. Tyvärr så hade jag inget bra exempel på Flats men det är samma princip. Oönskade saker på bilden som i detta fall döda pixlar tas bort med hjälp av Darks och Flat tekniken.

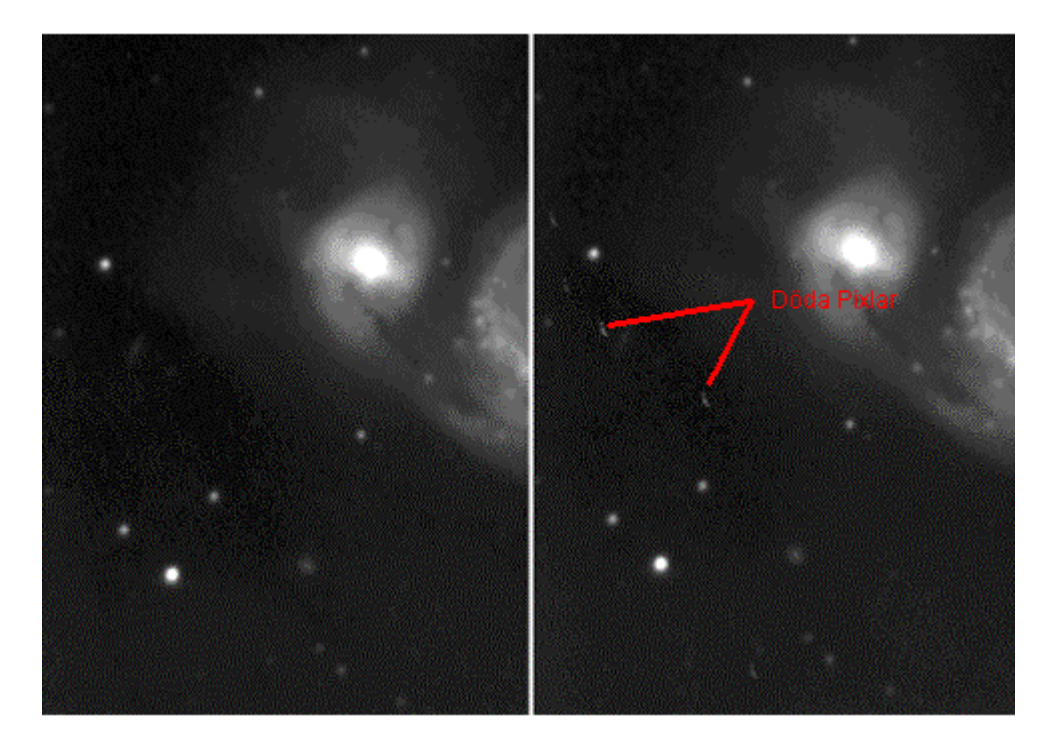

Jag brukar ta 5 Dark och 5 Flat bilder. Dark bilderna är dom enklaste. Det är bara att sätta för teleskop öppningen och använda samma exponeringstid som när man tog råbilderna. Dessa sparas som Darks. Bilderna behövs för att kunna ta väck döda Pixlar och oren bakgrund.

Flatbilderna används till att eliminera orenheter i optiken. Det kan vara dammkorn på speglarna eller fuktfläckar på CCD chippet. Dessa brukar oftast visa sig som små ringar på bilderna. Ett sådant exempel finns på min hemsida på M42 bilden från 2004-02-09 uppe i vänstra hörnet. Tyvärr så hade jag ingen Flat bild så den fick bli kvar. Den går och bildbehandla bort men det är mycket svårt att få det snyggt. Flatbilderna är bäst att ta precis efter att solen har gått ner innan stjärnorna visar sig. Exponeringstiden ska vara ganska kort. Man får prova sig fram. Ett litet tips som kanske låter lite knasigt är att när man tagit en Flat så tar man tag i den och "skakar" den med musen. Då ser man tydligt om det finns någon "smuts" på bilden. Galet men bra!

## **Stackning**

Öppna upp en av luminans bilderna så att du har den på verktygsfältet. Markera ett område gärna med en bit av en Galax eller en udda stjärnformation.

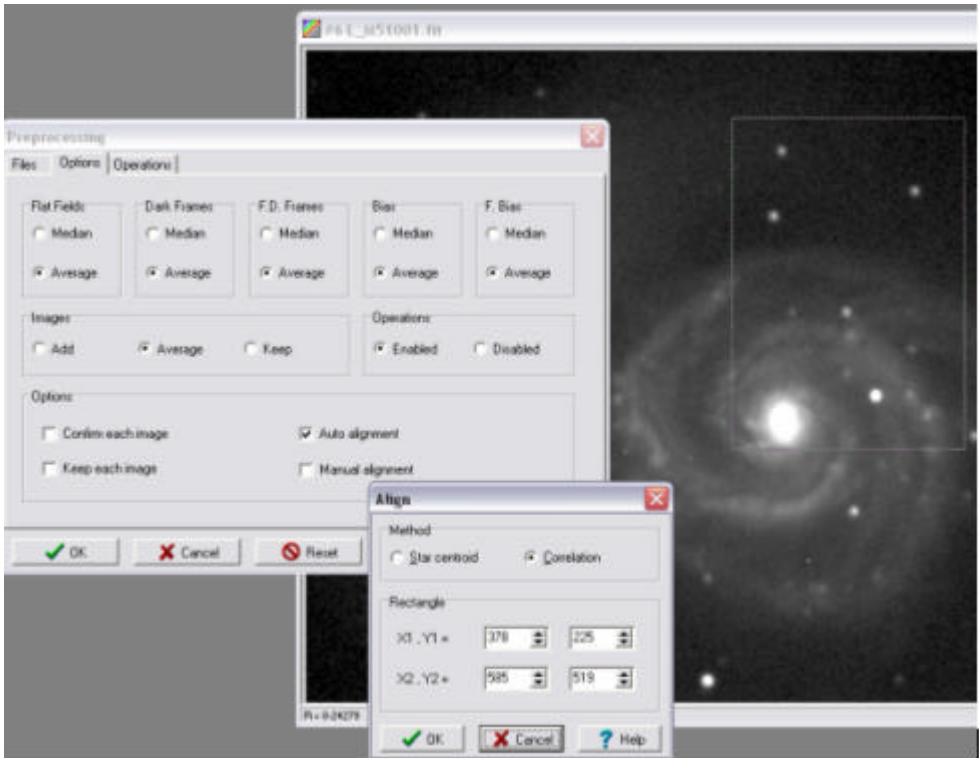

Detta område får man ibland experimentera med så att stackningen blir rätt. Då är det bara att markera ett nytt mindre eller större område tills slutbilden ser bra ut. Klicka på Tools och Preprosecing.

http://www.skafar.com

Fyll i värdena som på bilden och klicka på Auto Aligment markera Correlation och OK. Gå in i files och leta upp filerna via den lilla utforskaren och markera dina Luminansbilder som på bilden. Dra in dom i picture fältet.

Leta upp dina L dark filer och dra in dom i L fältet och gör det samma med eventuella flatbilder. Jag använde inga Flatbilder till denna, tyvärr för exemplet men bra för mig att det inte behövdes någon. Jag ska dock försöka förklara det i nästa kapitel.

När det ser ut som på bilden så är man redo att stacka. Klicka på OK!

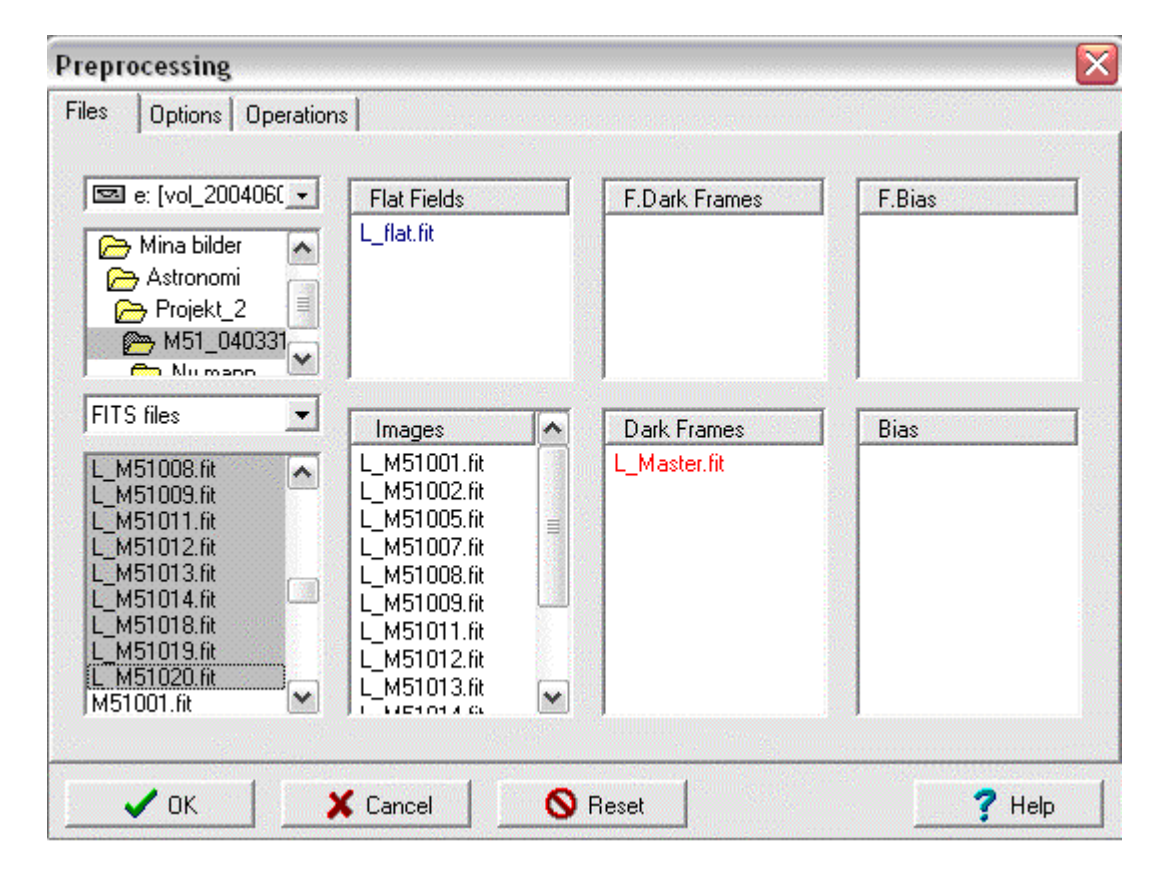

Nu börjar bilderna flippa upp på skärmen. Programmet går igenom alla bilder och letar efter det du markerat. Det jämför hela tiden om det finns aktiva pixlar i nästa bild som inte finns med i nuvarande. På så sätt så blir bilden en sammanställning av dom bästa delarna från alla bilder. Detta är ett väldigt spännande moment i bildbehandlingen. När programmet är klart så öppnar du upp den stackade bilden och nu börjar det ser riktigt bra ut! Eller inte :( Luminans bilden ger dig direkt en hum om hur slutresultatet kommer till att kunna se ut.

http://www.skafar.com

Har du en fin bild med god signal i dvs. en distinkt bild mot en mörk bakgrund då har du lyckats. Ser däremot bilden mjölkig ut och nästan som om den var ur fokus då är det inte bra. Då har du använt dåliga bilder i stackningen eller så kan det helt enkelt vara så att alla dina bilder är för dåliga och då är det inte mycket att göra åt. Då får det vara som det är och du får tänka på att försöka ta bättre bilder nästa gång med längre exponering.

Om bilden däremot ser ut som om man flyttat runt stjärnorna från bild till bild och objektet har skuggor av sig själv då har du misslyckats med stackningen. Då är det bara att klicka ner den dåliga bilden och markera ett nytt område på Luminans bilden och prov igen. Ibland kan det vara svårt att få till det och man kan tvingas att gå över till manuell stackning. Då klickar du i rutan för manuell stackning och klickar på Go. Då visas var bild för sig och du får själv markera en stjärna på var bild (samma stjärna).

Denna teknik kan man även använda om man bildbehandlar en komet. Den rör ju sig och det är den man vill stacka ihop. Då blir stjärnorna till små streck istället.

När du har en fin luminans bild så sparar du ner den som L\_Master i en ny mapp i råbildmappen. Nu är det bara att upprepa proceduren för Röd, Grö och Blå bilderna. Dessa sparar du ner i samma mapp som R\_Master, G\_Master och B\_Master.

Nu kan du klicka ner råbilden och öppna upp alla bilderna med Window tile funktionen. Nu kör du F4 F8 på alla och öppnar upp den färdiga färgbilden med Trichromy. Beroende på omständigheterna så kan bilden se allt från bra ut till rent gräslig! Är bilden bra så har du ett bra grundmaterial och du behöver inte göra så mycket mer med bilden i detta program. Bara högerklicka på bilden copy till nytt program. Detta händer sällan!

Är den däremot grynig och "overklig" i färgerna så återstår en hel del jobb.

http://www.skafar.com

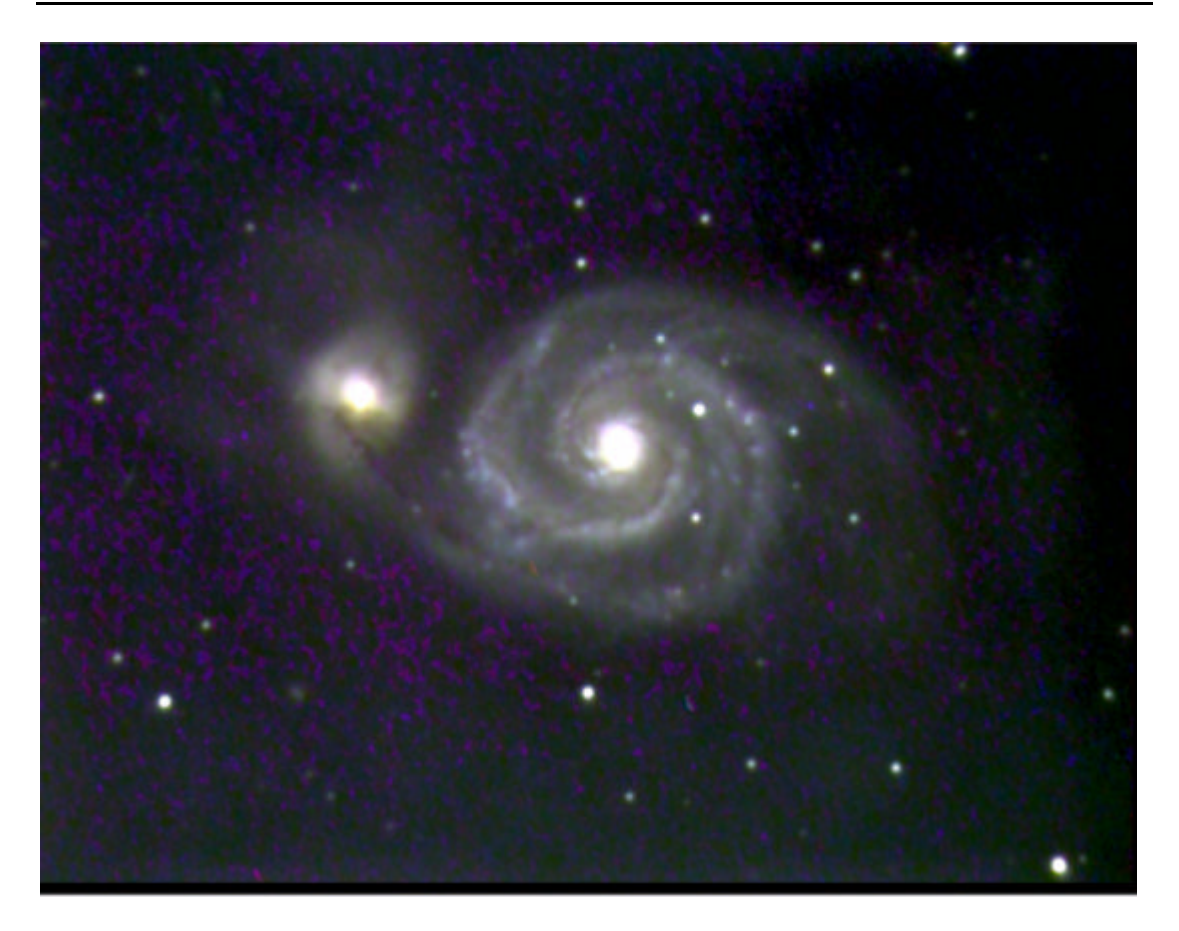

Ganska grynig bild men jag har sett mycket värre!

### **Bildbehandling i Astroart**

Astroart är i sig ett ganska stort program med en väldig massa funktioner. Jag tänker inte gå på djupet på detta utan kommer att hålla mig till vad som behövs när vi behandlar vår exempelbild.

### **Histogrammet**

Det första man måste göra är att hitta bildens maximala mörker och ljus styrka. "Nollställ" alla bilder genom att klicka F4 F8 på alla. Sen klickar du på verktyget Profile som ser ut som ett litet diagram. Nu drar du en linje på en mörk del av bilden som inte innehåller några stjärnor. Då får du ett värde på bildens mörkermaximum. Nu klickar du på Histogram och får upp bildens histogram kurva. Här skriver du in värdet som du fick. Nu ändras bilden och blir mörkare. Sen gör du samma sak på den ljusaste delen på din bild och skriver in värdet i histogrammet.

#### http://www.skafar.com

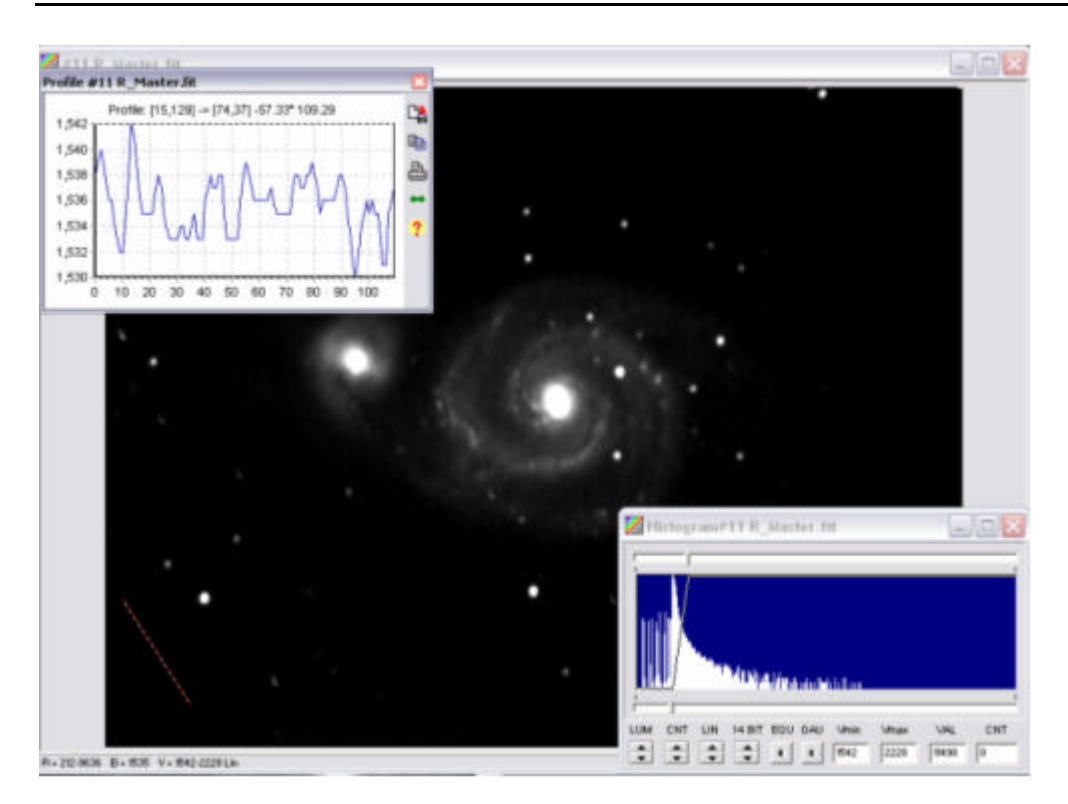

Nu ser bilden betydligt bättre ut. Det här fungerar oftast rätt så bra på RGB bilderna. Luminans bilden kräver lite mer än så. Här får man laborera betydligt mer med hjälp av känsla.

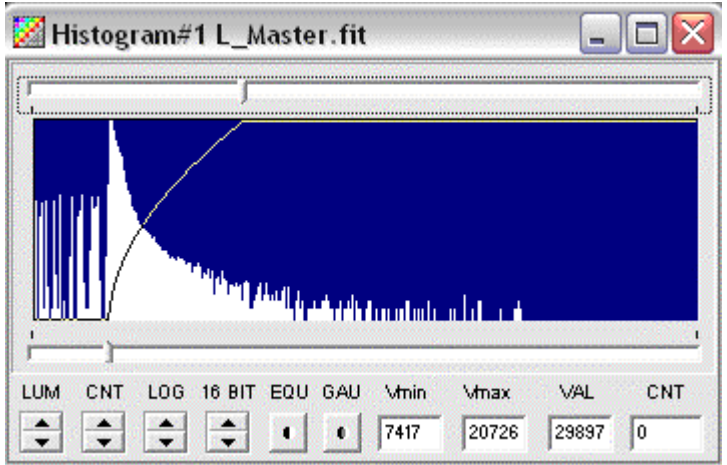

Man får använda LOG funktionen och finlira upp och ner med Vmin och Vmax tills man är nöjd. Detta moment är väldigt avgörande.

## **Ta bort grynighet**

Luminans bilden är den absolut viktigaste bilden. Det är den som ger struktur och substans till bilden. Det är även den som avgör hur bra bakgrunden ser ut. På grund av ljusföroreningar och annat brus så blir gärna bakgrunden lite "fläckig". Vissa hörn kan vara ljusare än andra osv. Det behandlar man bort med hjälp av Remove Gradient. Det är ett plugg in program som du kan hämta på Astroarts hemsida.

Öppna detta verktyg genom att klicka på Tools/ Plug in Comands/ Remove Gradient. Nu får du upp en ruta som ska fyllas med koordinater. Detta gör du genom att klicka på bilden. Klicka på bilden enligt mönstret nedan.

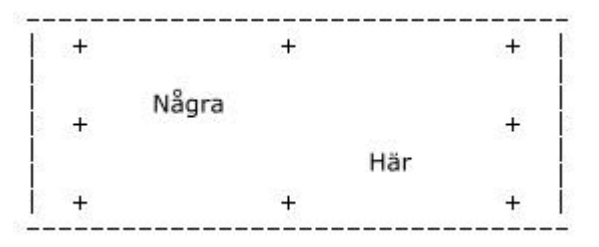

Se upp så du inte klickar på någon stjärna eller i ett område som inte har exponerats på alla bilder (syns som en liten mörk kant). När detta är gjort så klickar du på Correct image. Nu ser bakgrunden mer jämn ut. Om den inte gör det så får du ångra det du har gjort tömma parametrarna och börja om från början. Prova dig fram genom att klicka på olika ställen på bilden. Detta kan vara svårt ibland.

### **Filter**

Nu gäller det att få rätt på inställningarna på Luminansbildens histogram. Jag brukar börja med att göra likadant som jag gör med RGB bilderna. Det blir oftast inte perfekt utan här gäller det att gå på lite känsla. Här brukar jag använda det första filtret, DDP. Det gör bilden lite mer "fotolik". Det påverkar även histogrammet och här gäller det att laborera fram och tillbaka tills man är nöjd.

Klicka på Filter DDP och använd dig av olika inställningar. Just för denna bild så fungerade det här.

http://www.skafar.com

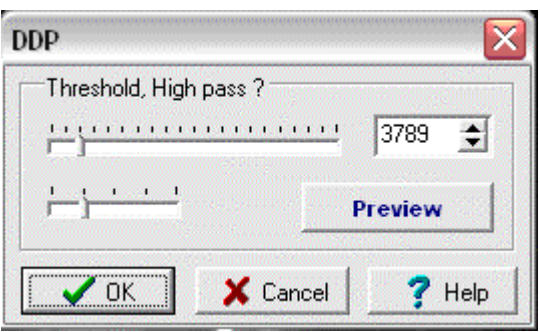

Att tänka på är att samtidigt som man vill få fram så mycket som möjligt av dom ljussvaga detaljerna i Galaxens yttre delar så får man passa sig så att man inte "bränner ut" detaljerna i Galaxens centrum. Detta är verkligen en balansakt!

När du till sist är nöjd så är det dags för det andra filtret (om det behövs). Richarson Luscy gör så att eventuella icke runda stjärnor blir runda! Detta ska man använda väldigt mottligt. Används det med för stor "styrka" så bildas svarta ringa runt stjärnorna och det är inte vackert.

Markera en lagom stor stjärna som inte är "utbränd". Markera så "tight" som möjligt. Klicka på filter/ Richardson Luscy och get PSF. Ställ in radius på ca 6 och klicka Ok ställ in Interation på ca 15 och klicka Ok. Nu räknar programmet ner och du får fram resultatet. Blir det för mycket så ångra och gör om.

Ett litet snäpp på sharpenes filtret brukar det också bli. Inställningarna brukar bli ungefär som nedan. Använd måttligt.

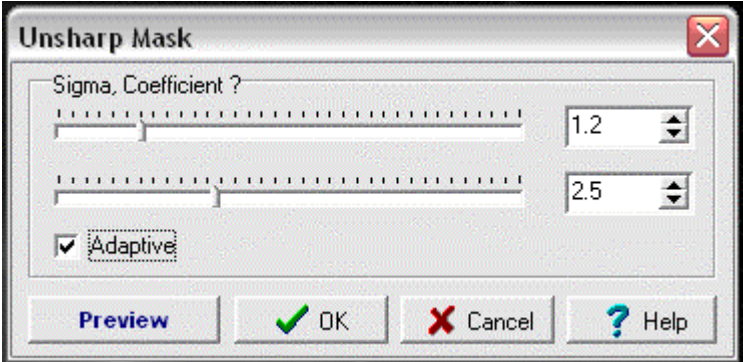

http://www.skafar.com

På RGB bilderna använder jag endast ett filter. Blur. Det kan tyckas lite konstigt, men att man gör färgerna lite suddiga påverkar inte bilden särskilt negativt. Tvärt om det gör så att grynigheten blir mindre i dom färgsvaga partierna.

Nu kikar vi på resultatet igen genom att klicka på Trichromy. Ser det inte bra ut så får man laborera fram och tillbaka tills man är nöjd. Det är här som tids konsumtionen verkligen kommer igång. Timmar, dagar ja hela veckor har jag lagt på bilder! Det är bara att inse att det är svårt. Det är inget man lär sig på ett par timmar. Så det är bara att kämpa på.

När man väl är nöjd så exporterar vi över den i nästa program Photoshop. Att tänka på när man stänger ner Astroart är att INTE spara ändringarna i Masterbilderna. Om du vill spara så byt ut namnen. L\_Master2 osv. Annars så måste du göra om stacknings momentet varje gång som du vill bildbehandla om bilden. Och tro mig det kommer du att göra många gånger.

### **Bildbehandling i Photoshop**

Bildbehandling i Photoshop är i sig ett så stort moment så jag har beslutat mig för att ta det i ett eget dokument. Så tyvärr så får ni nöja er med detta för den här gången.

Jag kommer att jobba på nästa dokument i hängmattan under sommaren. Förhoppningsvis så kommer det till att vara klart när säsongen börjar någon gång i slutet av augusti.

Så till dess, trevlig sommar! //Micke